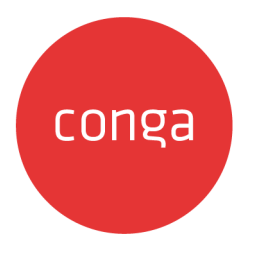

# Apttus Adobe Sign Services on Salesforce

# Summer 2020 User Guide

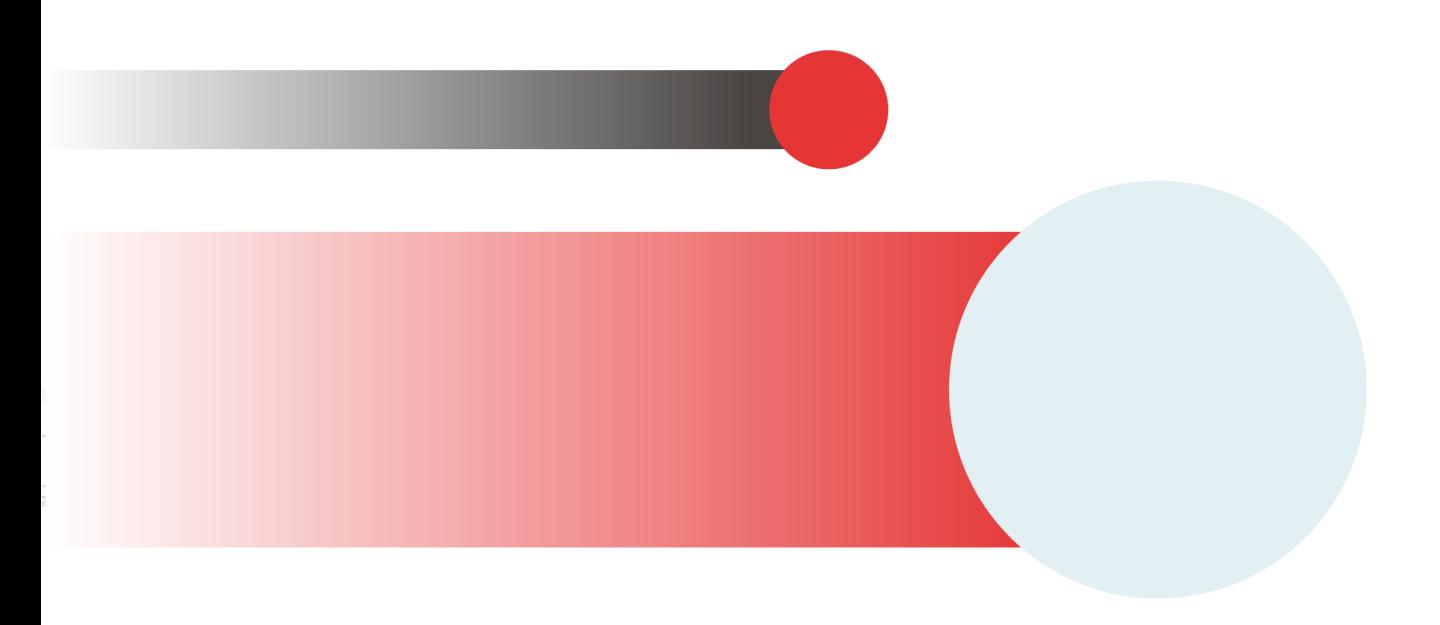

# **Table of Contents**

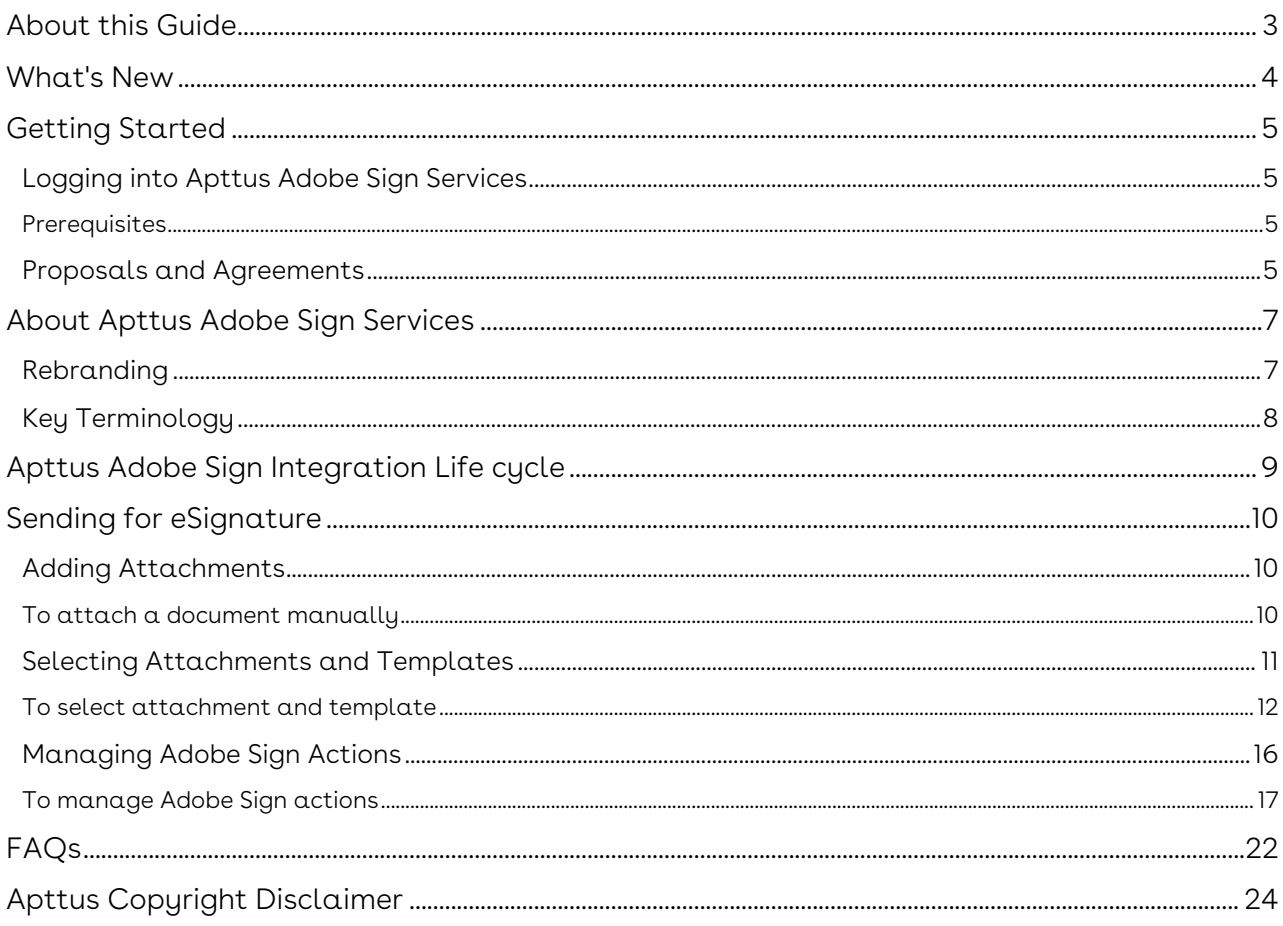

# <span id="page-2-0"></span>About this Guide

With the Apttus Adobe Sign Services User Guide, you can find out how Adobe Sign for Apttus Adapter works and how to manage your organization's and your customers' eSignature workflows.

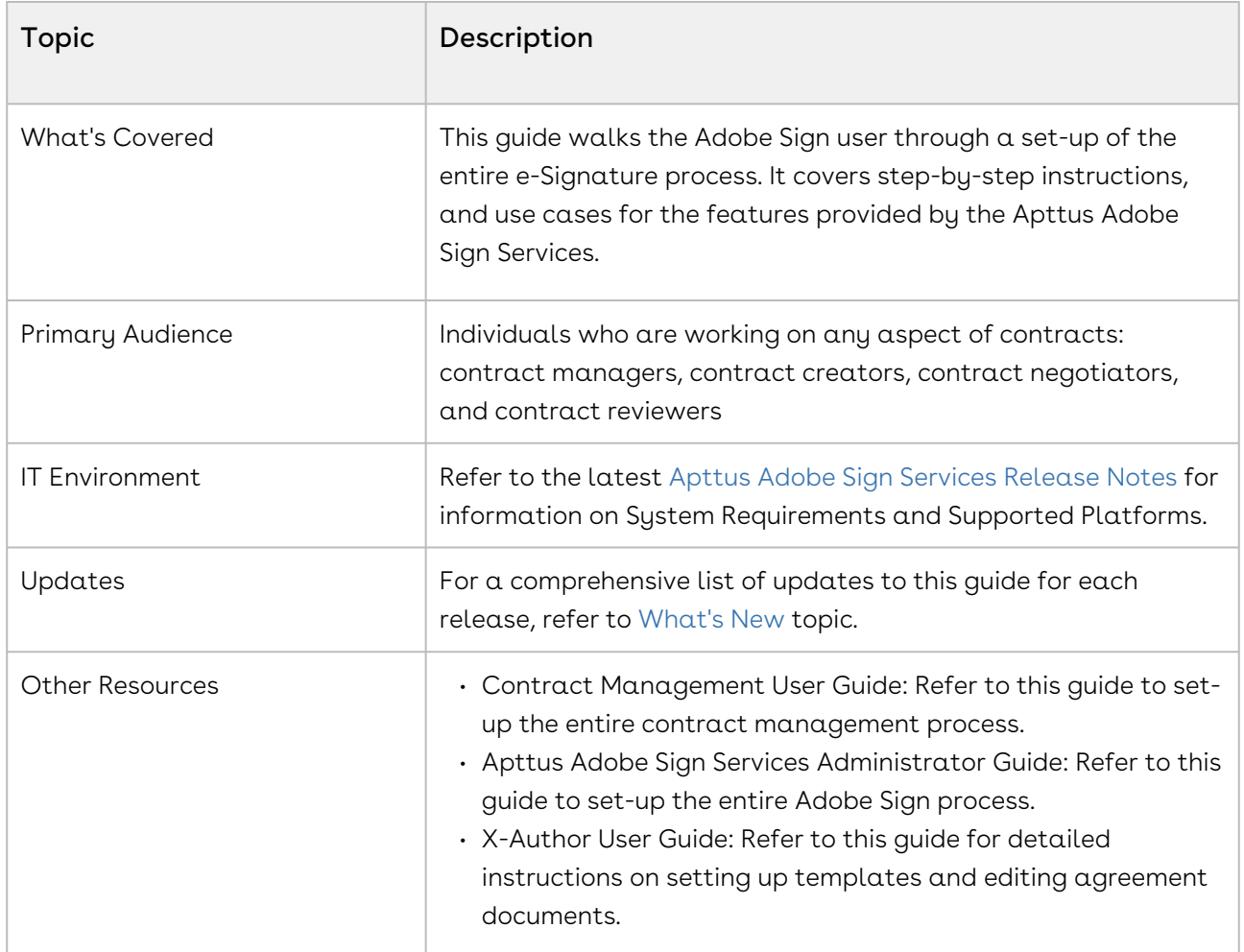

This guide describes the following tasks:

- eSignature Workflow
- Sending Document for eSignature

Before using Apttus Adobe Sign, you must be familiar with the following:

- Basic Salesforce administration
- Salesforce and Apttus terms and definitions
- Apttus Contract Management administration

If you are new to Apttus Adobe Sign, begin here: [About Apttus Adobe Sign Services](#page-6-0).

## <span id="page-3-0"></span>What's New

The following table lists changes in the documentation to support each release.

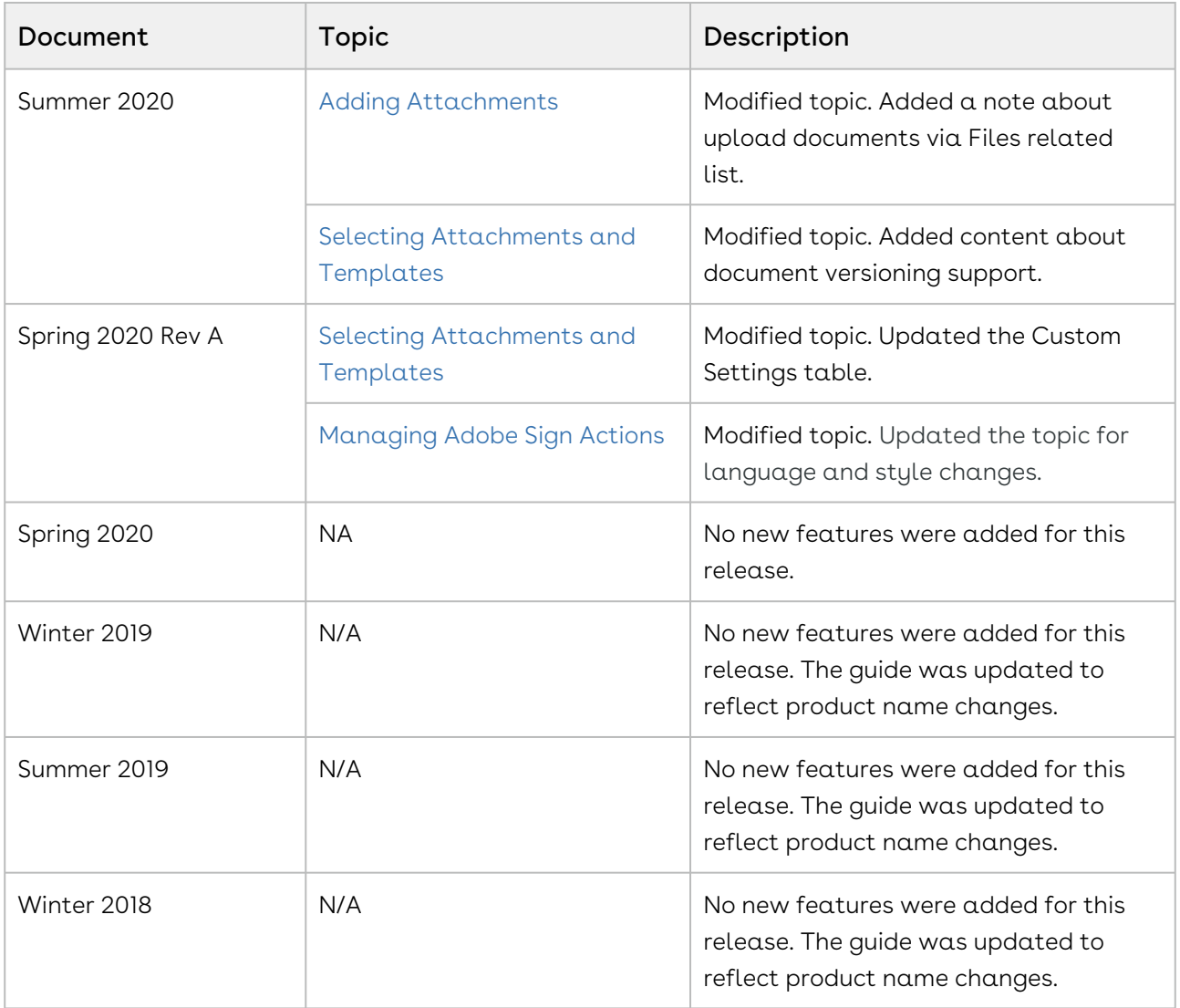

### <span id="page-4-0"></span>Getting Started

This section explains the tasks to be performed to get started with the Apttus Adobe Sign Services.

- [Logging into Apttus Adobe Sign Services](#page-4-1)
- [Proposals and Agreements](#page-4-3)

#### <span id="page-4-1"></span>Logging into Apttus Adobe Sign Services

Log in to your Salesforce org to access Apttus Adobe Sign connector.

#### Note

Do not use Back button on the browser when using the Apttus Adobe Sign connector.

#### <span id="page-4-2"></span>**Prerequisites**

- You must install all of the required Apttus Adobe Sign packages.
- You must have login credentials provided by Apttus.

#### To log into Apttus Adobe Sign connector

1. Go to [http://www.salesforce.com.](http://www.salesforce.com/)

#### Or

If your organization is using a sandbox or test environment to access Apttus Adobe [Sign \(for example, if you are doing user acceptance testing\), go to](http://test.salesforce.com/) http:// test.salesforce.com instead.

- 2. In the toolbar at the top of the page, click **Login**. The login page opens.
- 3. Enter your User Name and Password, and click Log in.

<span id="page-4-3"></span>You are successfully logged into Apttus Adobe Sign connector.

#### Proposals and Agreements

The Apttus Adobe Sign connector works with both Apttus Proposals (CPQ) and Apttus Contract Management (CLM). The connector works in the same way for both of the Apttus products and as a result, this guide is generic in order to allow users of both products to use it.

## <span id="page-6-0"></span>About Apttus Adobe Sign Services

The Apttus Adobe Sign Integration enables customers to electronically sign any type of document associated with Apttus quotes or contracts. By integrating Apttus with Adobe Sign, customers can streamline the Quote-to-Cash process, improve responsiveness, and eliminate errors. The adapter allows users to obtain electronic signatures for documents associated with quotes or contracts and automatically update the status - all inside Salesforce.

When it's time to obtain final approvals for a quote or contract in Apttus, the Apttus Adapter provides a streamlined point-and-click way for users to send attachments for electronic signature. Within the Apttus quote or contract, the Send for eSignature feature allows users to dramatically shorten approval cycles by quickly compiling the necessary documents, selecting the right contacts from their Salesforce instance and easily sending personalized emails. As documents are routed, the Apttus Adapter ensures that documents adhere to the appropriate workflows defined in Apttus. When legal documents are approved via Adobe Sign, the signature status is automatically updated inside Salesforce, and final signed documents are automatically attached to the Apttus quote or contract. With the Apttus Adapter, you have a fully secure, auditable and trackable view of who has approved your documents for Apttus quotes or contracts.

### <span id="page-6-1"></span>Rebranding

Previously, the product was called Adobe EchoSign (Adobe eSign Services or Adobe Document Cloud). Now, it's called Adobe Sign. Hence, our connector is now called Apttus Adobe Sign Integration.

Apttus Adobe Sign Services allows a user to perform the following tasks:

- Create agreement templates
- Enable or disable audit trail
- Configure mappings
- Send an agreement for eSignature
	- Add or delete attachments
	- Add attachments from related agreements
- Add or delete recipients
- Add multiple signers
- View Signed documents
- Finalize in eSign

### <span id="page-7-0"></span>Key Terminology

It is important to understand how terms are used when working with Apttus Adobe Sign Services application.

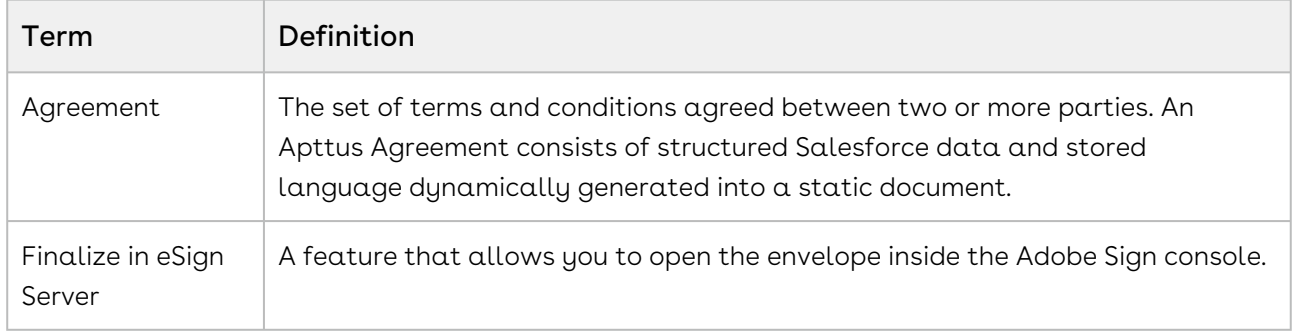

# <span id="page-8-0"></span>Apttus Adobe Sign Integration Life cycle

A document can be sent for electronic signature from an agreement. Click the Send for eSignature button to go to the Attachment Selection page from where you can select the documents to be sent to the recipient. If you select multiple documents then you will be directed to the Order Attachments page, or, you will be directed to Adobe Sign Actions page. On the Order Attachments page, you can reorder the attachments and the final document contains more than one attachments as ordered by you. The final document is sent for signature. After the recipient signs the document, the user can retrieve the signed document via email. The Apttus eSignature Stage/Status field changes according to the activities. The signature stages/statuses are shown in the Apttus Adobe Sign Integration Life cycle. The activities that you perform are stored in the Activity History related list.

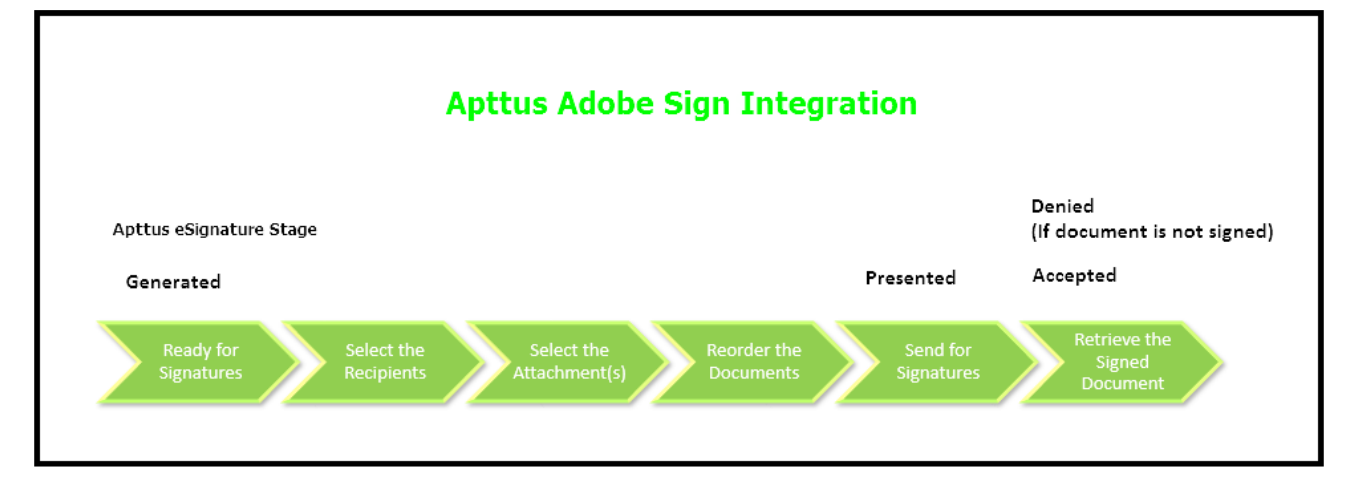

### <span id="page-9-0"></span>Sending for eSignature

Agreements or Quote/Proposals can be sent for eSignature using Apttus Adobe Sign. You must have an existing agreement template, a Word file or an existing document on Salesforce to send your document for eSignature to your recipients.

- [Adding Attachments](#page-9-1)
- [Selecting Attachments and Templates](#page-10-0)
- [Managing Adobe Sign Actions](#page-15-0)

### <span id="page-9-1"></span>Adding Attachments

In order to send a document for eSignature, you first need to have a document attached to the record. When you send the documents for eSignature, you can add the document to be sent for eSignature manually or auto attach it with agreement. You can manually attach a document using the Salesforce attachment process, or you can use Apttus Document Generation.

You can add an attachment in one of the following ways.

- [Manually attach one or more documents](#page-9-2) You can manually attach the document using Salesforce attachment process.
- Attach a document using Apttus Document Generation You can use templates to generate a document using Salesforce field values. You can use this feature only if your system admin has configured Add Attachments Enabled.

#### <span id="page-9-2"></span>To attach a document manually

- 1. Select the agreement that you want to attach the document.
- 2. Under the Notes & Attachments related list, click Attach File.

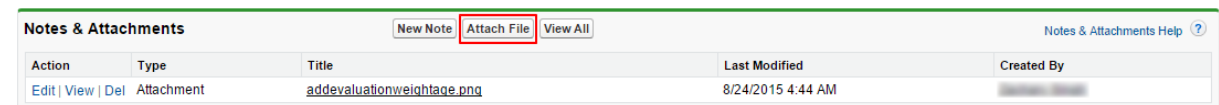

3. Click Choose File and select the agreement that you want to upload.

#### Note  $\bigcirc$

Ensure that you do not upload a file of size over 12 MB. You can attach a file larger than 12 MB, but it will not be included in the envelope being sent for eSignature.

- 4. Click Attach File.
- 5. Click Done.

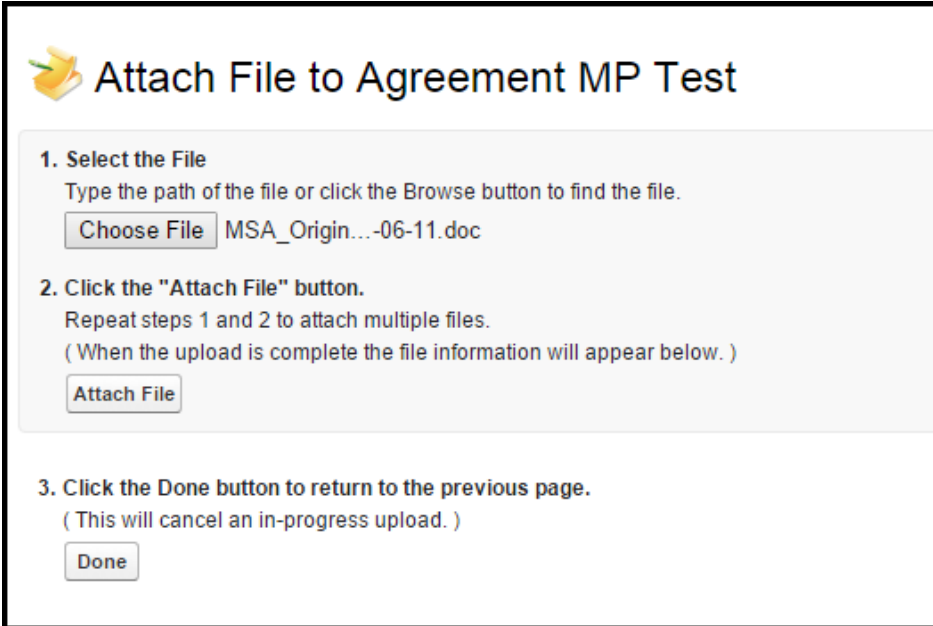

 $\textcircled{\tiny{1}}$  You can also attach the documents manually through Files related list. The uploaded documents are displayed in both Files and Notes & Attachments related list.

### <span id="page-10-0"></span>Selecting Attachments and Templates

After adding the attachments manually to the Notes & Attachments or Files related list, you must click eSignature button. After clicking the eSignature button, you are redirected to the Attachments and Template selection page. On this page, the documents listed in the Select Attachments view are populated from the Files and Notes & Attachments related list.

When Document Versioning is enabled, documents listed in the Select Attachments view are populated from the Document Versions, Files, and Notes & Attachments related list. The latest version of the document is included in the list for selection. After the document is electronically signed by one or more recipients, the intermediate or fully signed documents will be updated and saved as a major version under Document Versions related list.

**A** Prior to Summer '20 release, signed documents were saved in the Notes & Attachments related list even if the Document Versioning was enabled.

#### <span id="page-11-0"></span>To select attachment and template

- 1. Click the **eSignature** button.
- 2. Select the Show attachments from parent agreement check box to display the documents, added in Notes & Attachments related list, in the Select Attachments section.

-or-

Select the Show attachments from sibling agreements check box to display the documents, added in Notes & Attachments related list, in the Select Attachments section.

-or-

Select the Show attachments from child agreements check box to display the documents, added in Notes & Attachments related list, in the Select Attachments section.

#### Note

The visibility of Show attachments from parent agreement and Show attachments from sibling agreements depends on the Hide Related Agreement Selection custom setting. For more information on custom settings, refer to [System Properties.](#page-10-0)

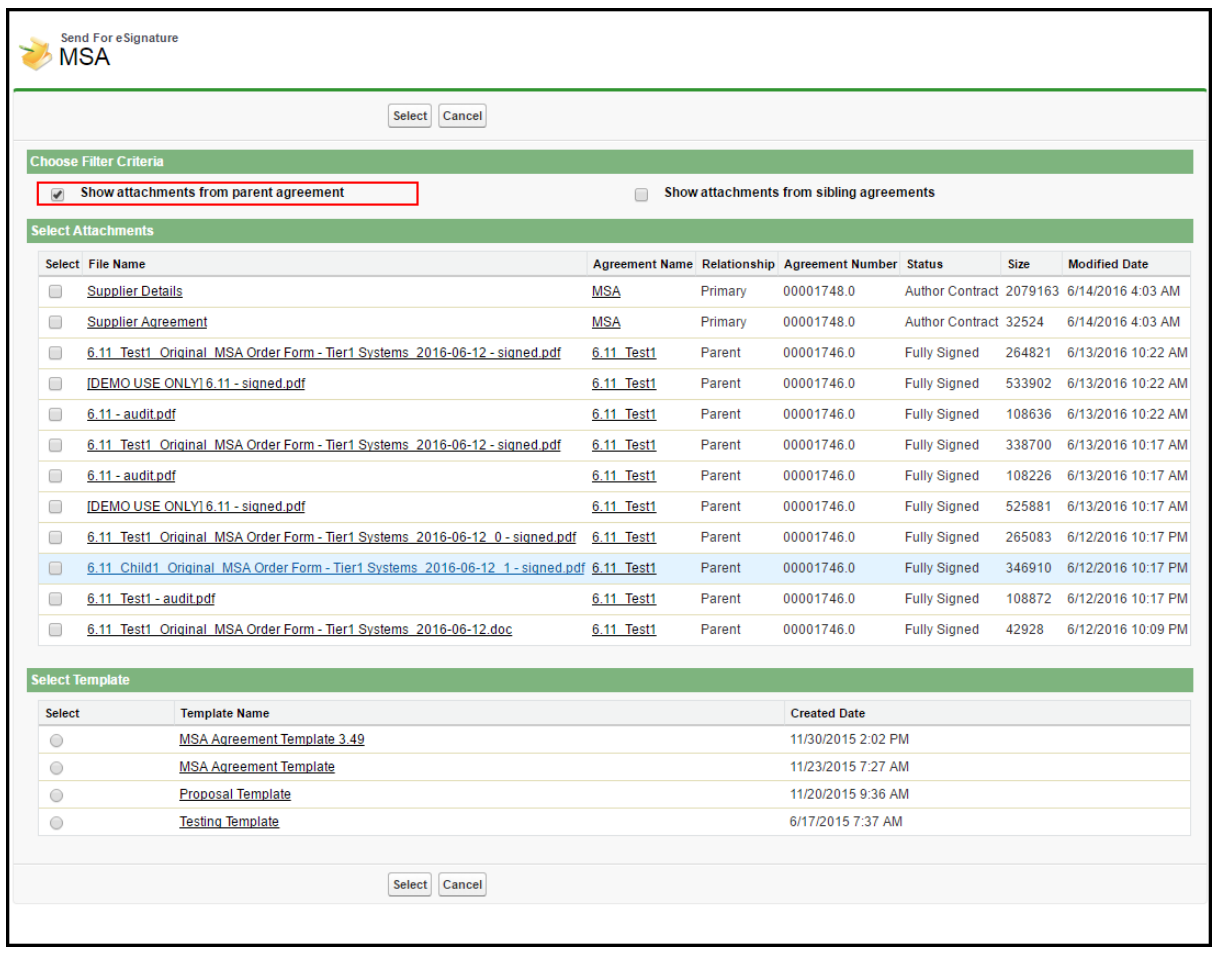

- 3. Under the Select Attachments section, select the attachments that you want to send for eSignature. You can select multiple attachments.
- 4. Under the Select Templates section, select a template that you want to use to send your document for eSignature.
- 5. Click Select. You will be redirected to Adobe Sign Actions page.

You have selected the attachment(s) and template. Now you can perform Adobe Sign Actions.

#### $\textcircled{\tiny{1}}$  Sending Documents with Related Agreements

Apttus Adobe Integration enables you to select attachments from the related/ sibling/parent/child agreements as well. This feature is controlled by the Hide Related Agreement Selection custom setting in Apttus-Adobe eSignature Properties. To ensure that the signed documents are returned back to the respective related/ sibling/parent/child agreement records, you must add the Attachment Trigger custom code in your Salesforce org.

The table below represents the scenarios and behavior of various custom settings. The following custom settings might affect your system, collectively.

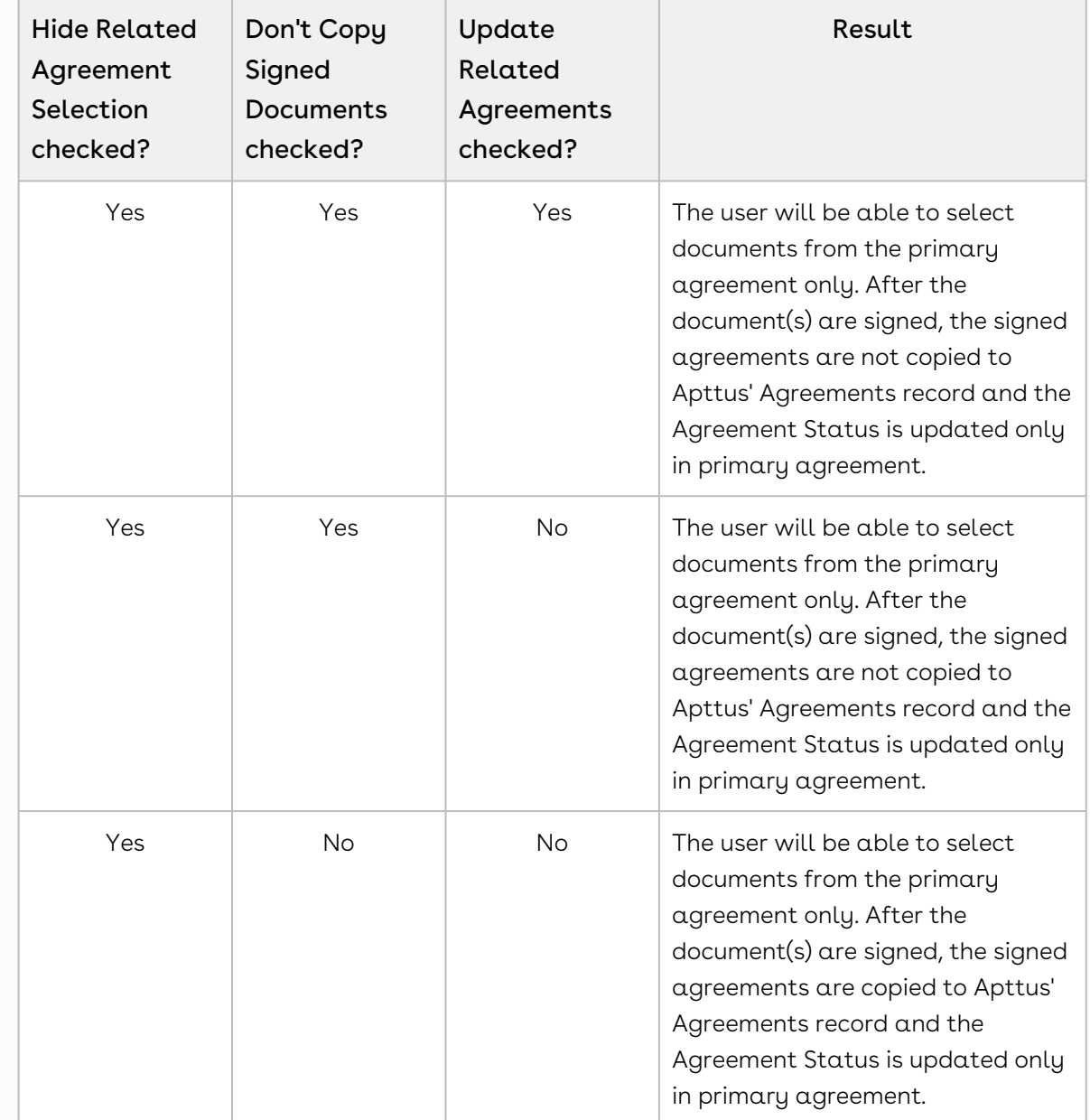

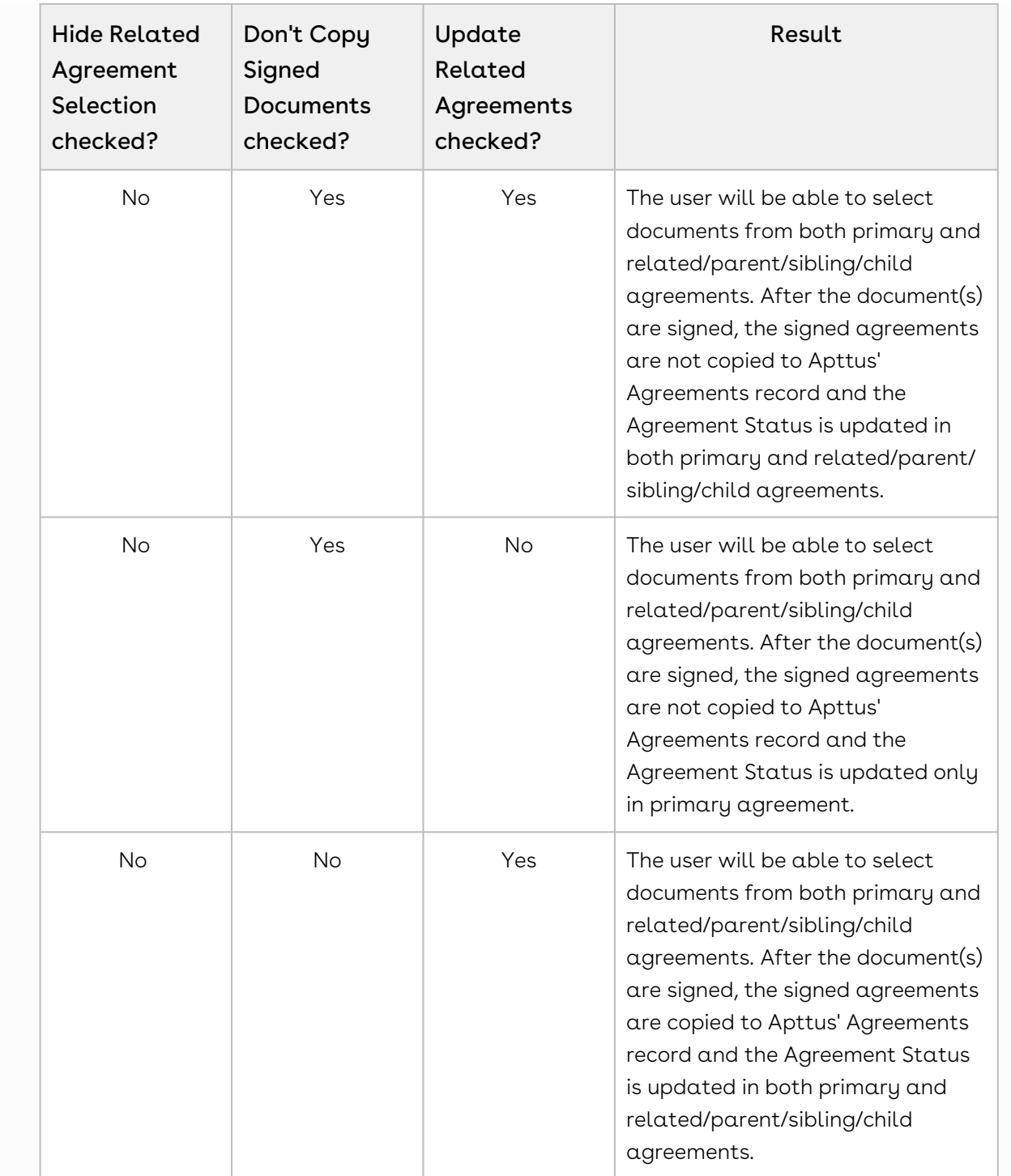

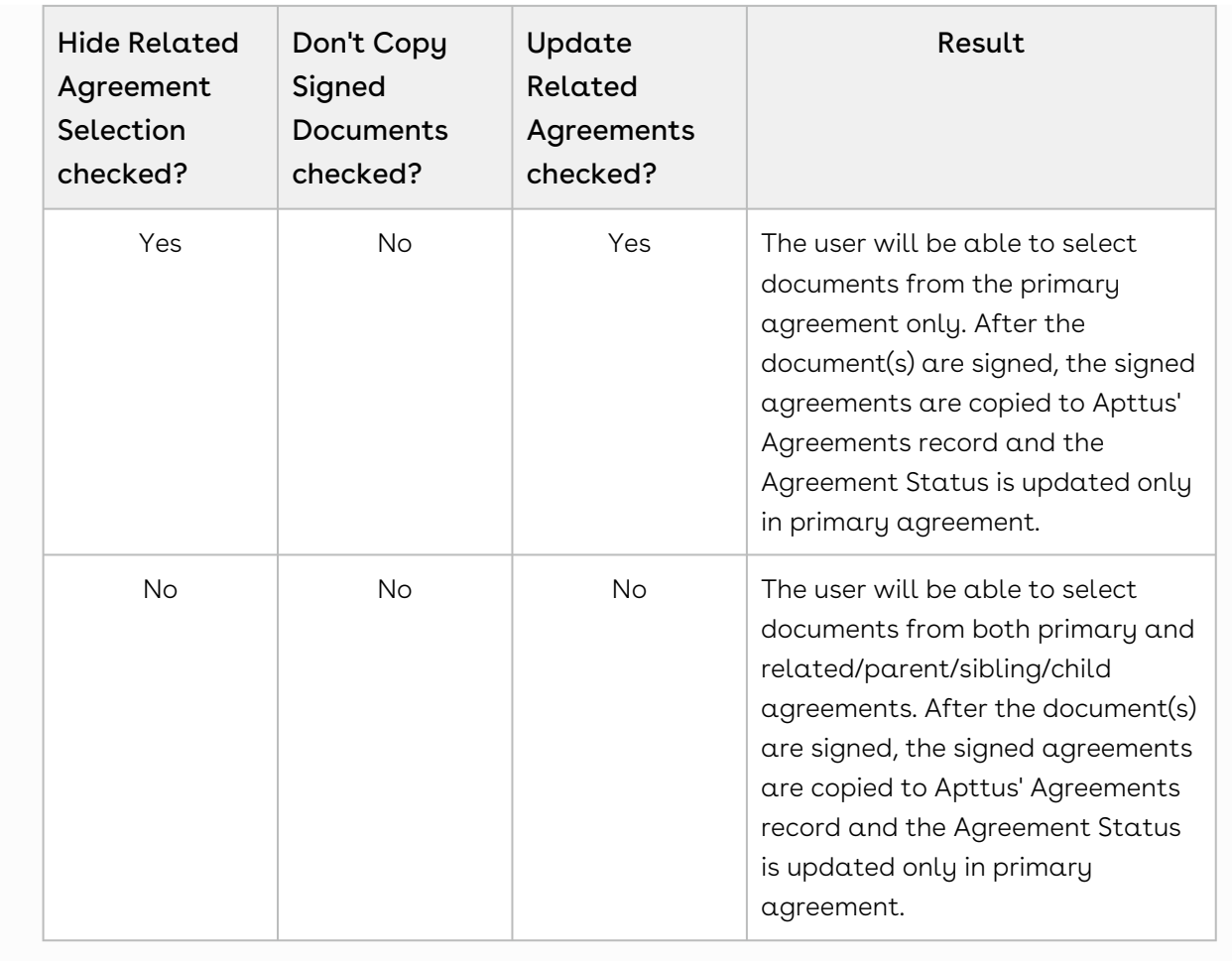

Contact Apttus Support for the custom configuration and the steps to implement the custom configuration in your Salesforce org.

### <span id="page-15-0"></span>Managing Adobe Sign Actions

Adobe Sign Actions enables the user to verify and update the Agreement settings like the Recipients, Signing Order, Agreement Details like Name, Message, Language, and Signature Type, Reminders, Agreement Deadline, Security Options like Password Protection, and the Attachments to be sent for eSignature. The user can save or delete the agreement as well.

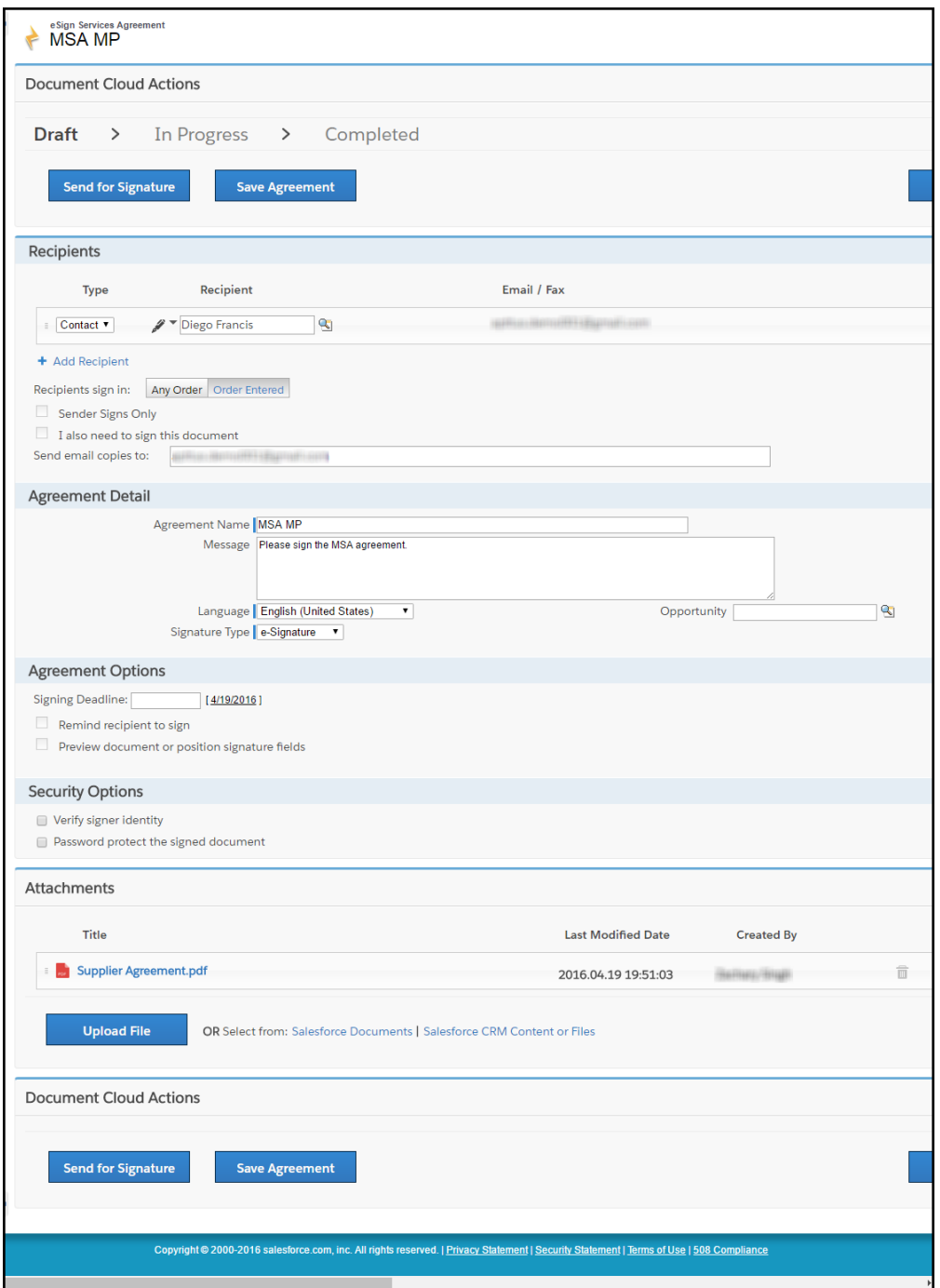

#### <span id="page-16-0"></span>To manage Adobe Sign actions

1. Under the Recipients section, select the **Recipient Type**. The available options are.

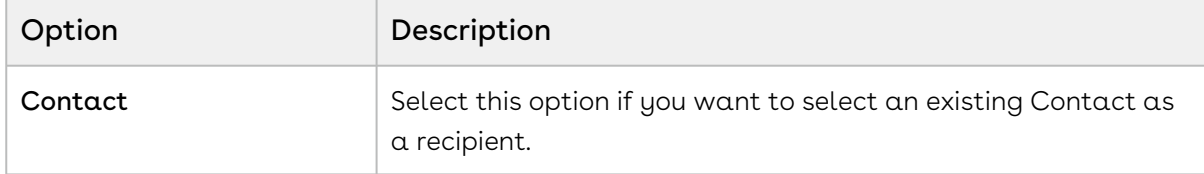

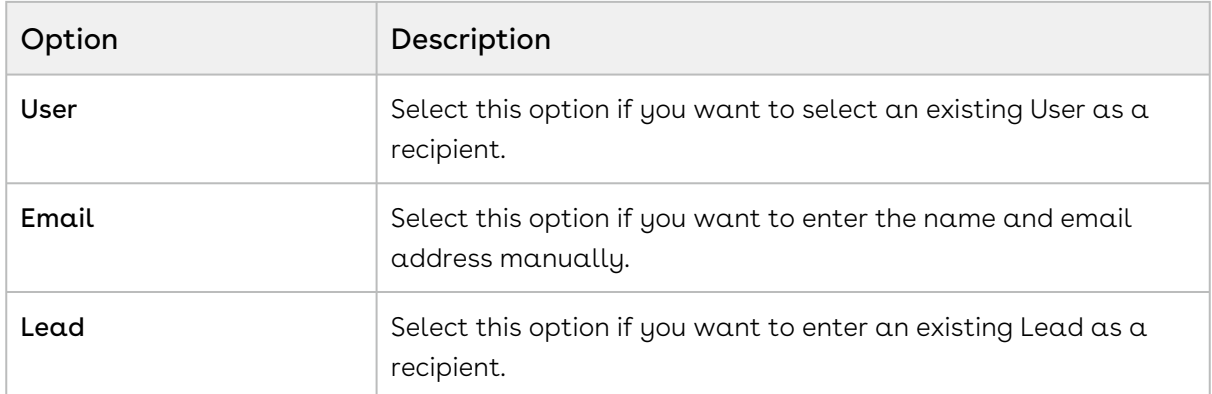

2. Click the  $\blacktriangle$  icon for **Recipient** to look up the recipient. -or-

Enter the email address of the recipient in the Email text box, if you have selected Email as the Recipient Type.

- 3. Click **Add Recipient** and perform steps 2 and 3, if there is a requirement to add more recipients.
- 4. If you have entered multiple recipients, you can perform any of the following steps, if required.
	- Drag and drop the recipient to change the signing order.
	- $\cdot\,$  For **Recipients Sign in**, select any of the following options.
		- $\cdot$  Any Order Select this option if you want to allow the recipients to sign the document in any order.
		- $\cdot$  **Order Entered** Select this option if you want to allow the recipients to sign the document in the order mentioned above.
	- $\cdot\,$  Select the **Sender Signs Only**, if you want only your recipient to sign the document.
	- $\cdot$  Select the **I also need to sign this document**, if you, as a user, want to sign the document as well. If you select this option, you will have the option of selecting whether you want to sign the document first or last. Click First if you want to sign the document before your recipient signs the document. Click Last if you want to sign the document after your recipients sign the document.
	- $\cdot$  Enter the email address of the recipients in the **Send email copies to** to send the copies of the document to the mentioned email addresses.
- 5. Under the Agreement Detail section, enter the Agreement Name and Message (if any) for the recipient.
- 6. Select Language.
- 7. Select the **Signature Type**. The available options are:
	- eSignature
	- Fax Signature
- 8. For **Opportunity**, click the **i**con and select an opportunity that you want to associate with this agreement.
- 9. Under the Agreement Options section, select the appropriate Signing Deadline Date for the agreement.
- 10. Select the Remind the Recipient to Sign to enable the reminder for the document you want to send. You can select the frequency of reminders as well. The available options are.

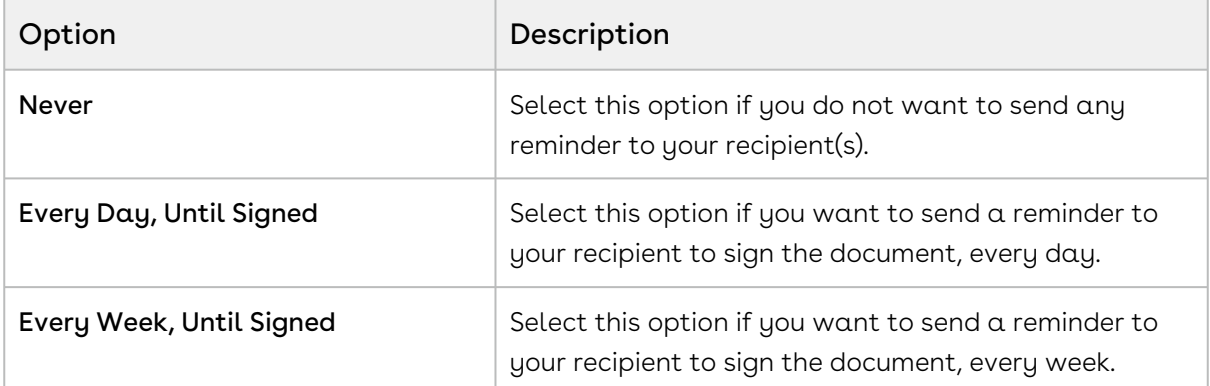

- 11. Select the **Preview document or position signature fields** , If you want to preview the document or update the position of signature fields before the document is sent for eSignature.
- 12. Under the **Security Options** section, select the **Verify signer identity**,if you want to verify the identity of your recipients. Further, the available options are.

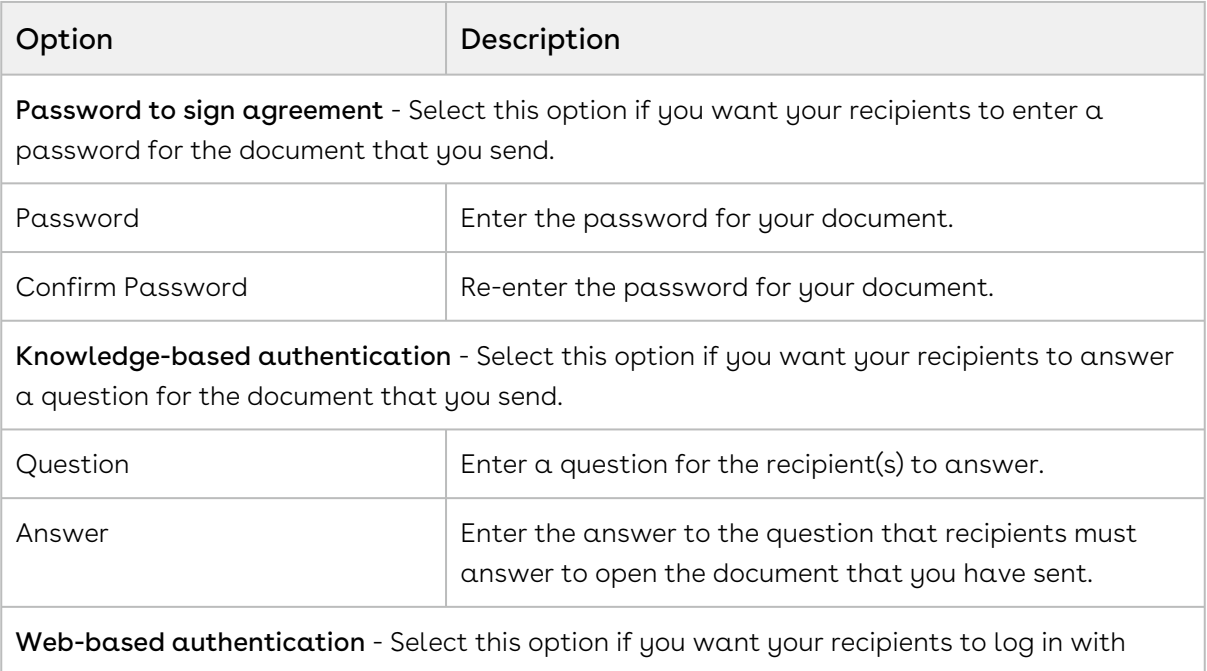

their social media account, such as Google, LinkedIn, Facebook before viewing and signing the document.

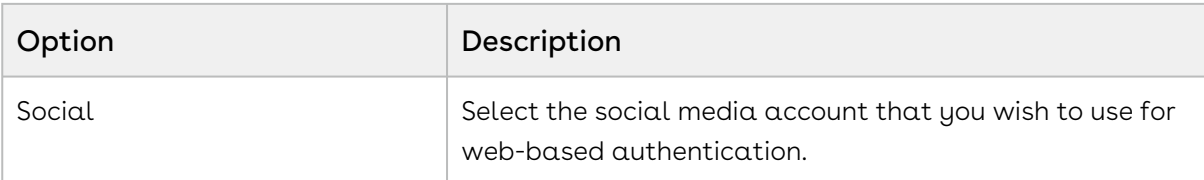

- 13. Select the Password Protect the signed document to force users to enter the password before they open the document that you have sent. You must enter the password in Password text box.
- 14. If you want to add more documents to the existing attachments, for eSignature, click Upload File and upload the document that you want to send.

#### Note

Salesforce documents and content files can also be added as agreements. To do so click on Salesforce Content or CRM Files and search for the appropriate document. Click Salesforce Documents if your agreement already exists as any Salesforce documents.

- 15. Click Choose File and choose the document that you want to upload.
- 16. Click Attach File.
- 17. Click Done.
- 18. Click Send for Signature.

-or-

Click Save Agreement to save the agreement for now and sent it later on. -or-

Click Cancel to go back to the agreements screen.

 $\widehat{\mathbb{O}}$  If Preview document or position signature fields checkbox is selected, a popup is displayed which allows you to position the signature fields. Drag the required fields to the intended area.

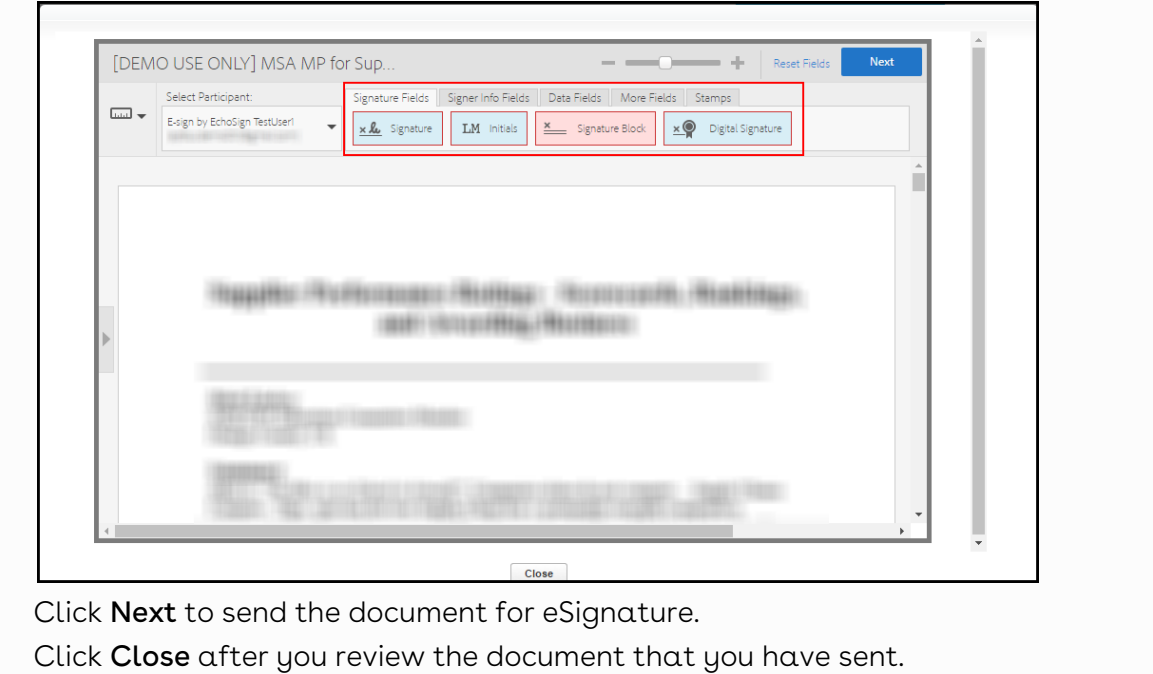

Apttus Adobe Sign Integration enables you to use Adobe Approvals to perform C2A (clickto-accept) on the agreement/proposal. When you approve a quote/proposal or agreement using Adobe Approvals, the status of the quote/proposal or agreement is automatically updated to Fully Signed.

# <span id="page-21-0"></span>FAQs

This section contains frequently asked questions. It also provides the solution to frequently occurring errors.

#### How do I add multiple signers in the document?

You can add multiple signers in the document. The order of the signers can also be specified.

To add multiple signers,

- 1. Click the **Agreements** tab.
- 2. Select the agreement that you want to send for signature.
- 3. Click eSignature. Ensure that you have attached at least one file in Notes & Attachments section.
- 4. Select the attachment and template.
- 5. Click Select.
- 6. On the Document Cloud Actions page, click **Add Recipient** and add as many recipients that you want.
- 7. Provide requisite information for other fields.
- 8. To send the agreement for signature, click Send for Signature. -or-

To save the agreement, click Save Agreement.

#### How do I check the status of the document?

To check the status of the document that is send for signature, you must have configured the eSignature related list.

To check the status of the document,

- 1. Click the Agreements tab.
- 2. Select the agreement that you want to view the agreement status for.
- 3. Scroll down to **eSignatures** related list.

#### 4. You can view the status of the agreement under Agreement Status column.

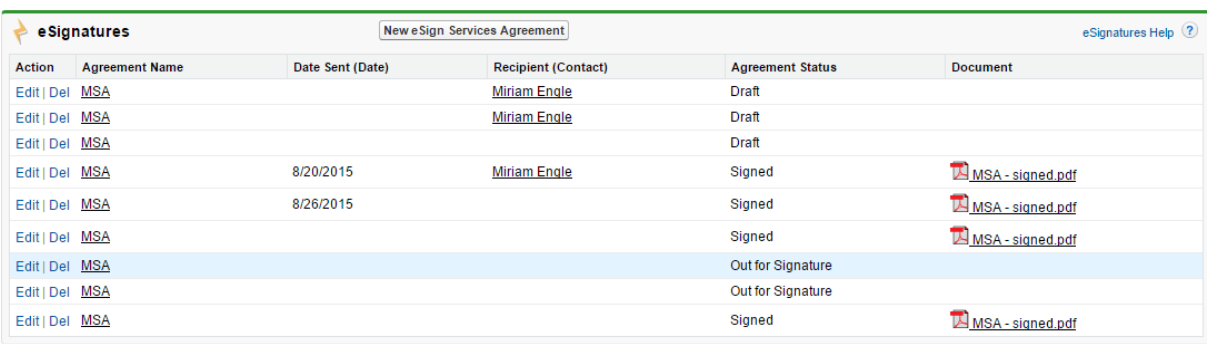

# <span id="page-23-0"></span>Apttus Copyright Disclaimer

Copyright © 2021 Apttus Corporation ("Apttus") and/or its affiliates. All rights reserved.

No part of this document, or any information linked to or referenced herein, may be reproduced, distributed, or transmitted in any form or by any means, including photocopying, recording, or other electronic or mechanical methods, without the prior written consent of Apttus. All information contained herein is subject to change without notice and is not warranted to be error free.

This document may describe certain features and functionality of software that Apttus makes available for use under a license agreement containing restrictions on use and disclosure and are protected by intellectual property laws. Except as expressly permitted in your license agreement or allowed by law, you may not, in any form, or by any means, use, copy, reproduce, translate, broadcast, modify, license, transmit, distribute, exhibit, perform, publish, or display any part of the software. Reverse engineering, disassembly, decompilation of, or the creation of derivative work(s) from, the software is strictly prohibited. Additionally, this document may contain descriptions of software modules that are optional and for which you may not have purchased a license. As a result, your specific software solution and/or implementation may differ from those described in this document.

U.S. GOVERNMENT END USERS: Apttus software, including any operating system(s), integrated software, any programs installed on the hardware, and/or documentation, delivered to U.S. Government end users are "commercial computer software" pursuant to the applicable Federal Acquisition Regulation and agency-specific supplemental regulations. As such, use, duplication, disclosure, modification, and adaptation of the programs, including any operating system, integrated software, any programs installed on the hardware, and/or documentation, shall be subject to license terms and license restrictions applicable to the programs. No other rights are granted to the U.S. Government.

Neither the software nor the documentation were developed or intended for use in any inherently dangerous applications, including applications that may create a risk of personal injury. If you use this software or hardware in dangerous applications, then you shall be responsible to take all appropriate fail-safe, backup, redundancy, and other measures to ensure its safe use. Apttus and its affiliates disclaim any liability for any damages caused by use of this software or hardware in dangerous applications.

Apttus and X-Author are registered trademarks of Apttus and/or its affiliates.

The documentation and/or software may provide links to Web sites and access to content, products, and services from third parties. Apttus is not responsible for the availability of, or any content provided by third parties. You bear all risks associated with the use of such content. If you choose to purchase any products or services from a third party, the

relationship is directly between you and the third party. Apttus is not responsible for: (a) the quality of third-party products or services; or (b) fulfilling any of the terms of the agreement with the third party, including delivery of products or services and warranty obligations related to purchased products or services. Apttus is not responsible for any loss or damage of any sort that you may incur from dealing with any third party.

For additional resources and support, please visit [https://community.conga.com.](https://community.apttus.com)

DOC ID: ESIGNSFSUM20UG20200804